# Altier

### **EMAWR250** LEITOR BASTAO PORTATIL **EXPORTANDO ARQUIVOS PARA O EXCEL**

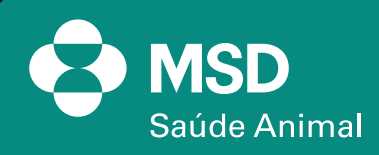

### AWR250<br>LEITOR BASTÃO PORTÁTIL

 $(19)$ 

 $\overline{2}$ 

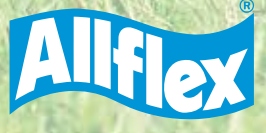

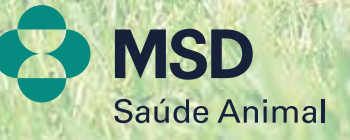

ANN

4191

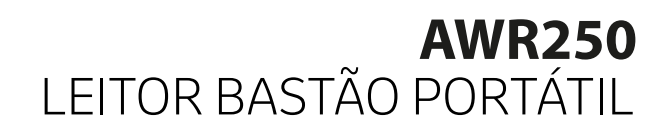

#### **1. Com o bastão emparelhado e conectado no computador via Bluetooth, vamos abrir o software da Agrilink e clicar em GESTÃO DE DADOS.**

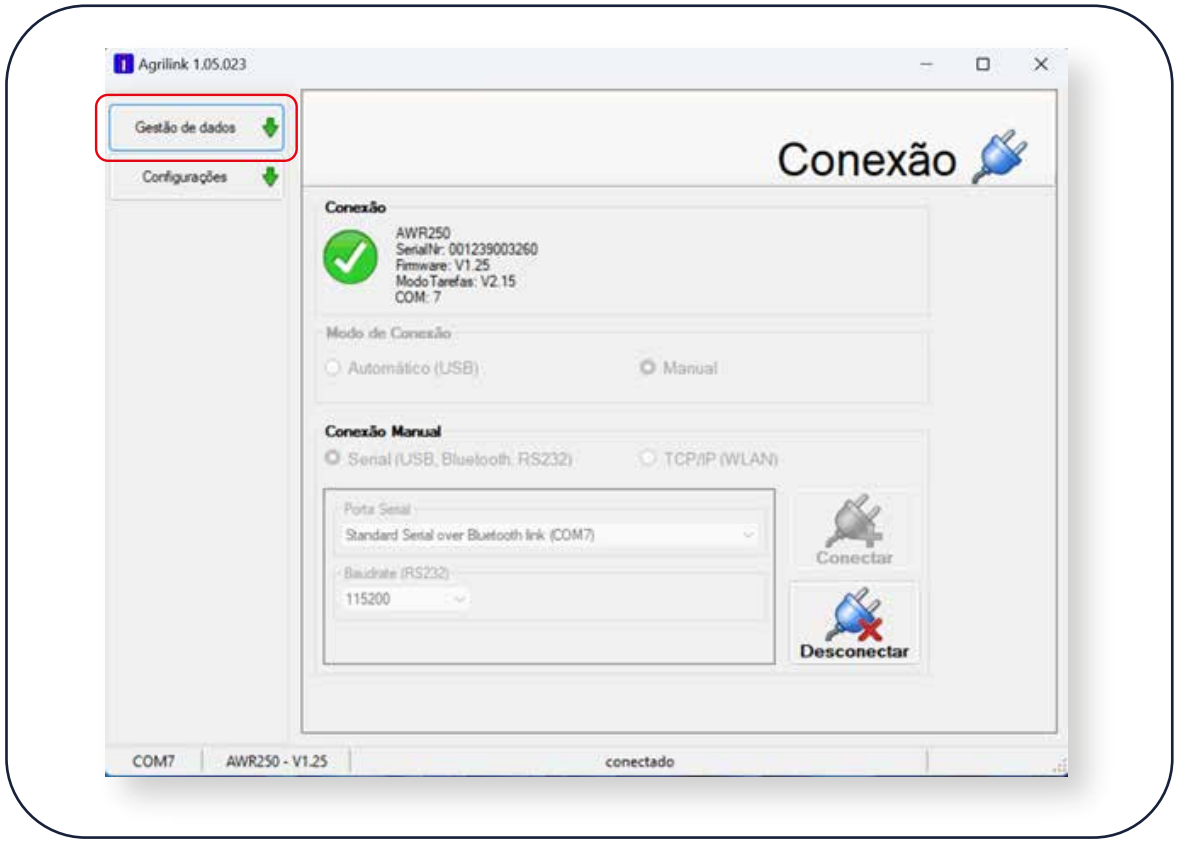

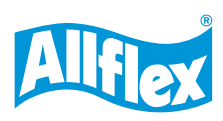

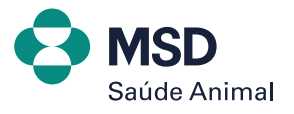

## AWR250<br>LEITOR BASTÃO PORTÁTIL

#### **2. Clique em DADOS REGISTRADOS.**

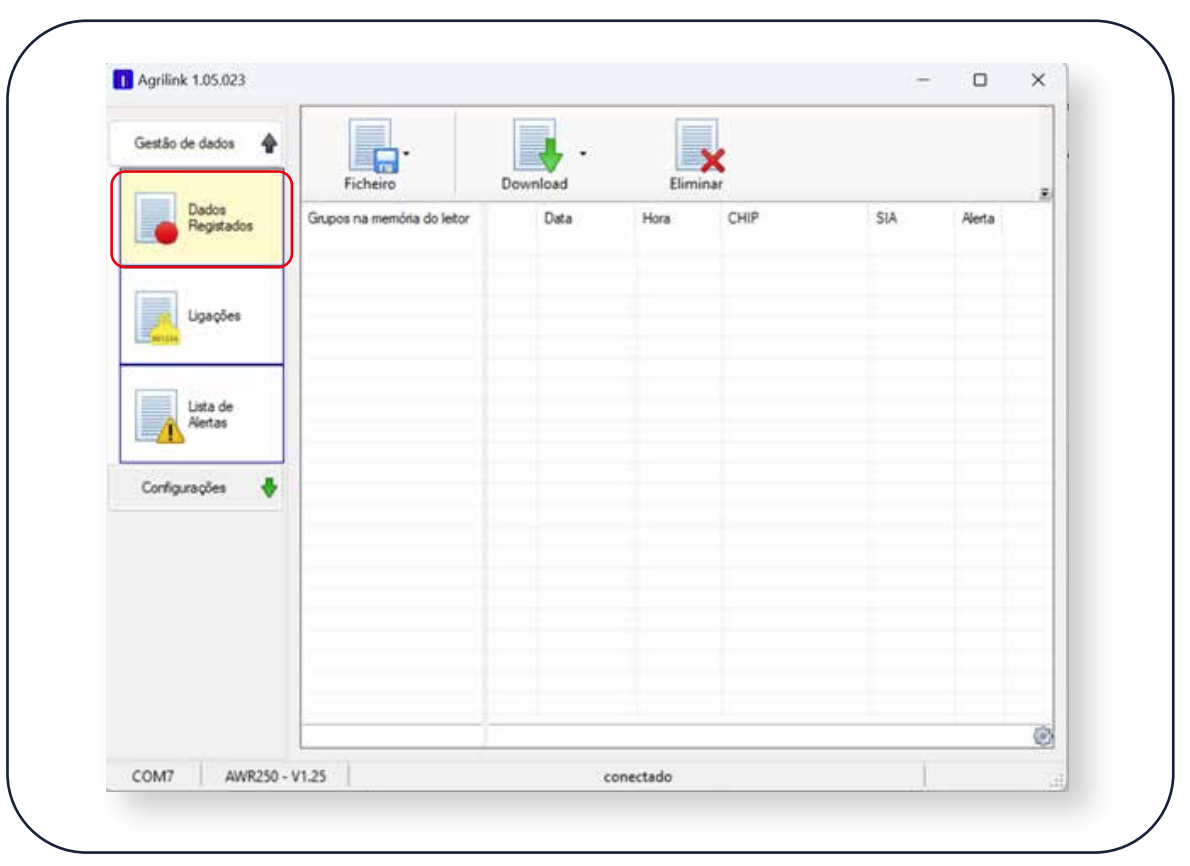

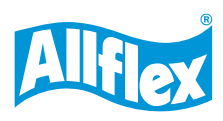

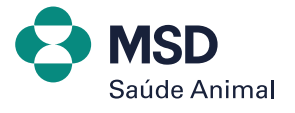

## AWR250<br>LEITOR BASTÃO PORTÁTIL

#### **3. Clique em DOWNLOAD > DOWNLOAD DE TODOS OS GRUPOS.**

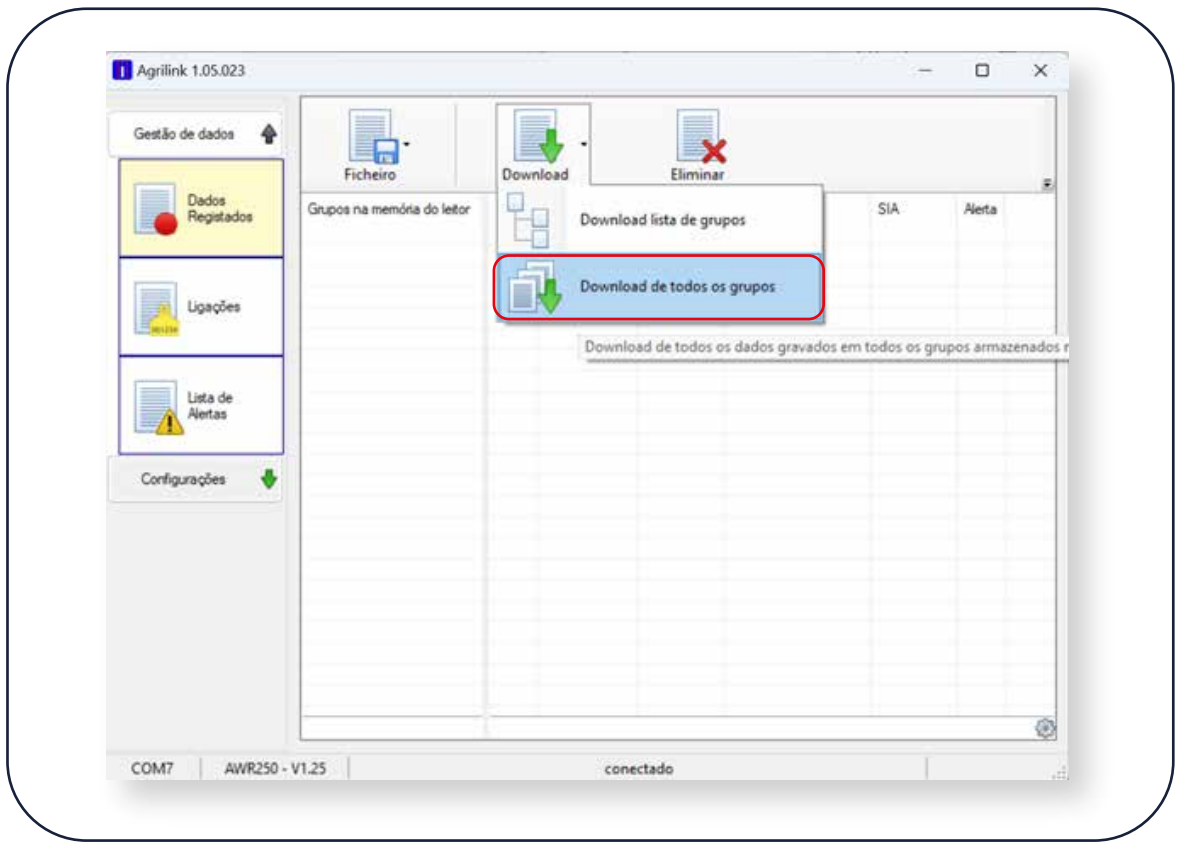

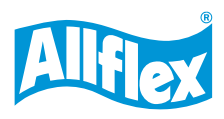

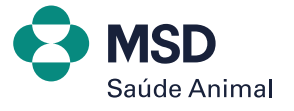

#### **AWR250** LEITOR BASTÃO PORTÁTIL

**4. Dê um duplo clique no nome do grupo que quer exportar os dados, para as informações aparecerem do lado de cada leitura do brinco.**

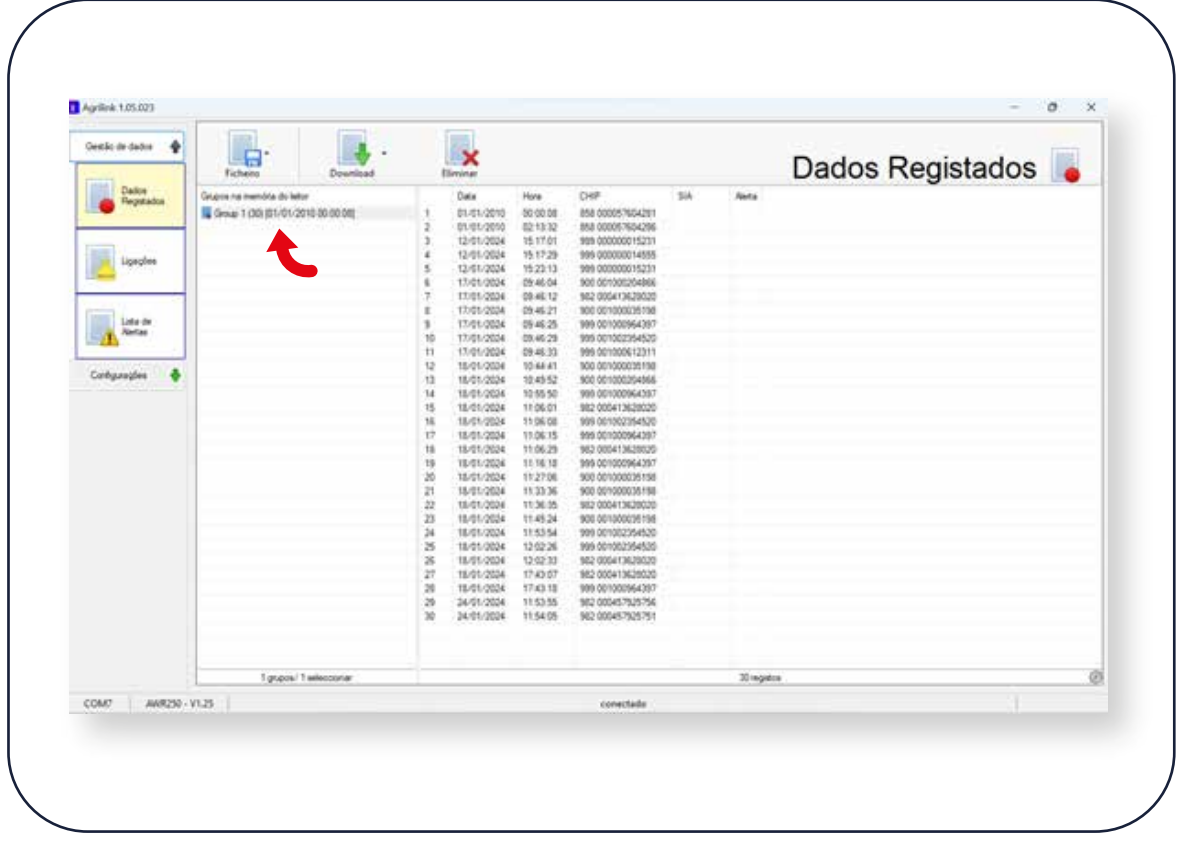

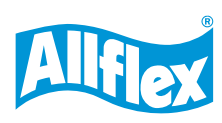

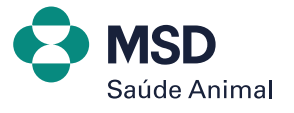

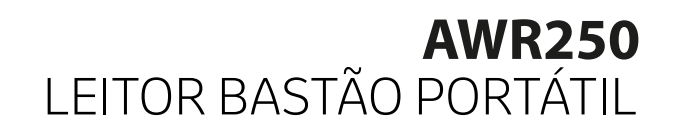

#### **5. Clique em FICHEIRO > EXPORTAR GRUPOS SELECIONADOS PARA EXCEL.**

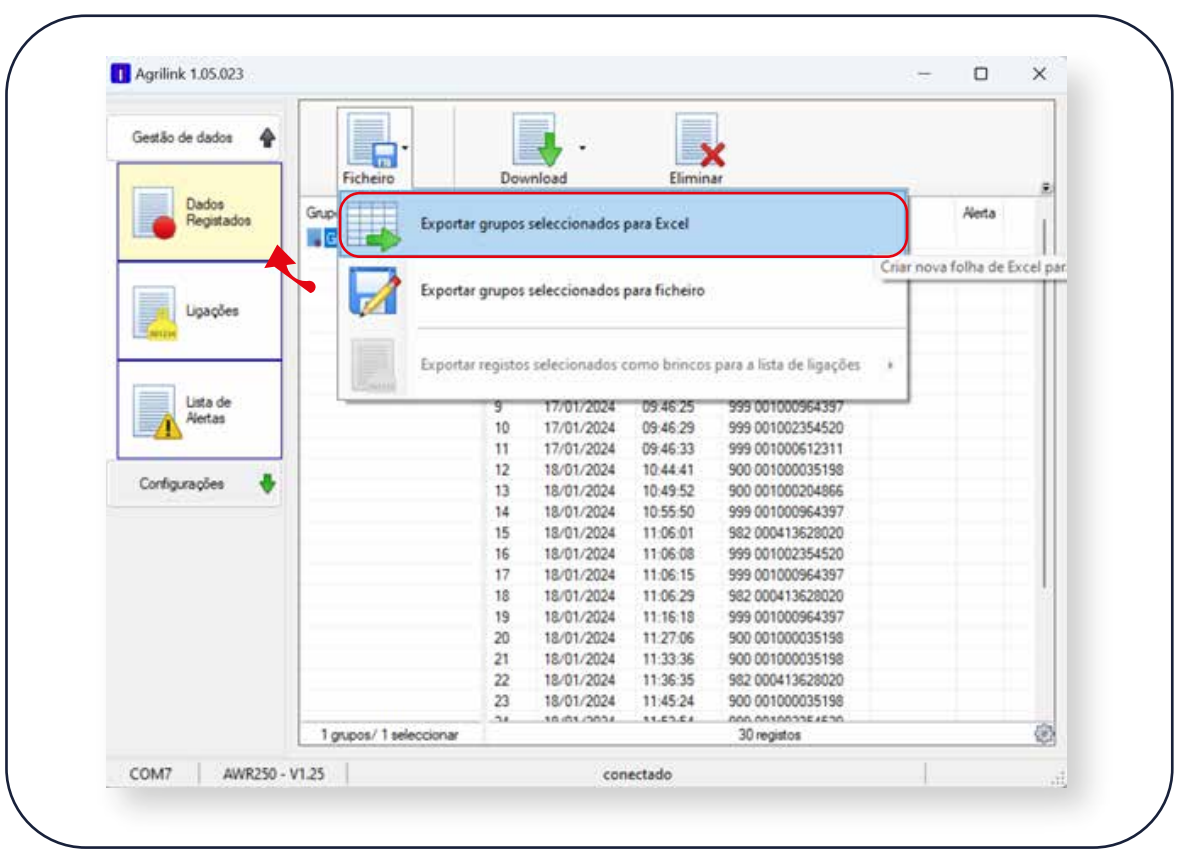

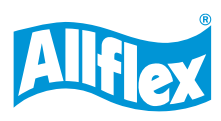

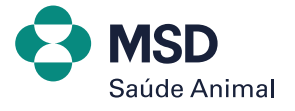

#### **AWR250** LEITOR BASTÃO PORTÁTIL

#### **6. E pronto! Sua planilha com todos os dados estará em uma planilha de Excel.**

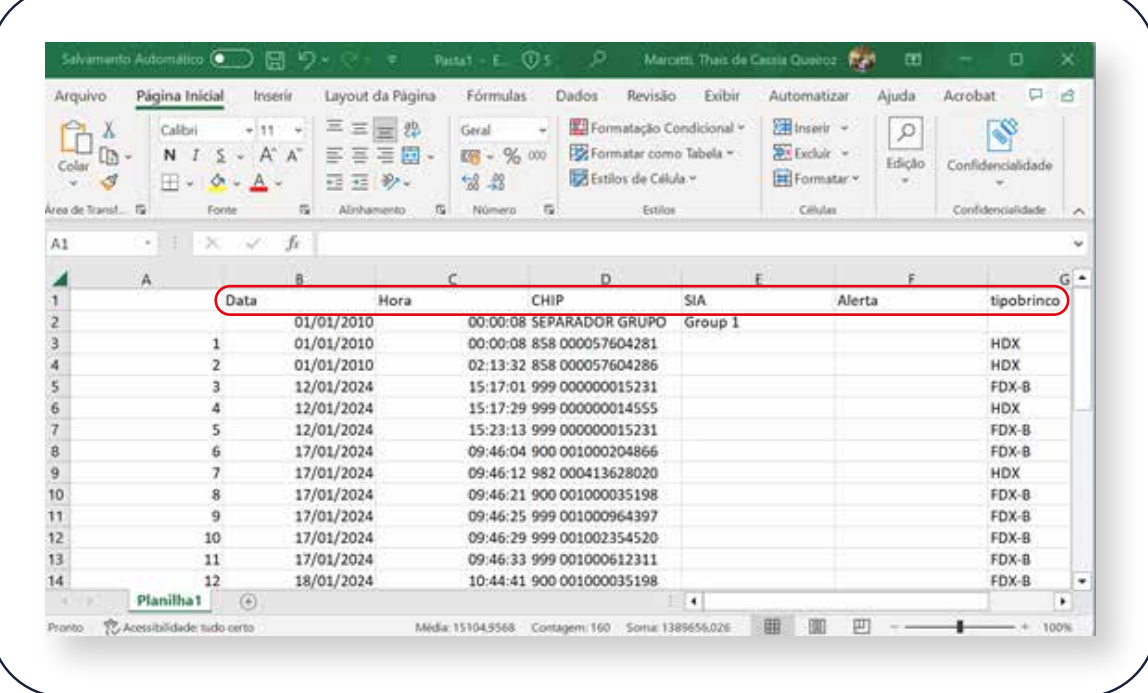

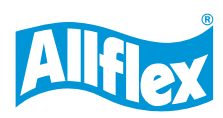

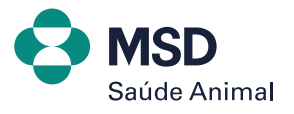

### **AWR250** LEITOR BASTÃO PORTÁTIL **EXPORTANDO ARQUIVOS PARA O EXCEL**

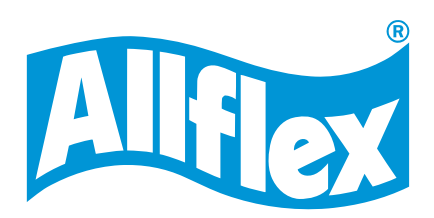

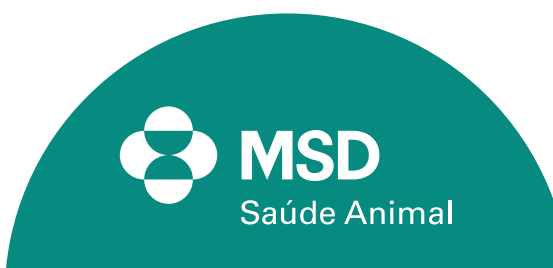